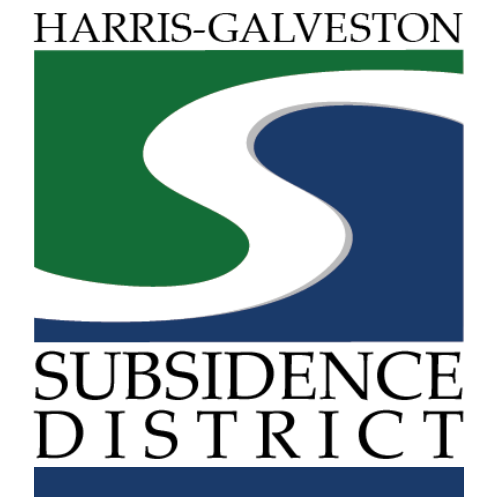

### **Well Registration Application** Permitting Portal | User Guide

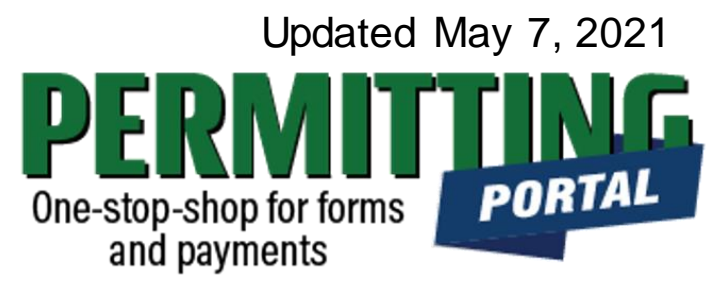

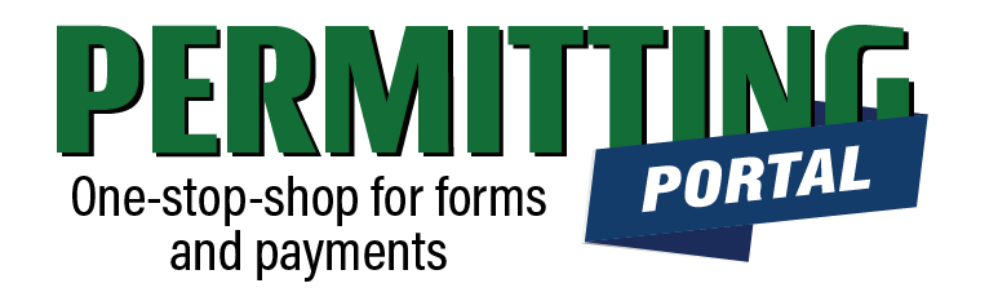

### **Overview**

To simplify the permit application and renewal process, the Harris-Galveston Subsidence District has implemented a new permitting system. This guide is intended to walk well owners and/or drillers through the well registration application process by providing a road map and visuals of what to expect.

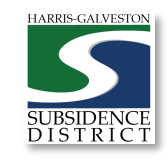

# **Registration Process**

- 1. Visit hgsubsidence.org/portal. Create account and/or log in to your account. Well drillers can create their own accounts and still submit on behalf of well owners.
- 2. Choose permit type and create application. Designate Well address in **Main** section. Input Well information in **App Data** section. Under **People** section, include the applicant, well owner and/or well driller.
- 3. Submit application for processing.
- 4. HGSD staff will review your application and inform you within **five business days** if the well meets the permit exclusions or exemptions (if applicable).
- 5. If the preliminary determination is that the well is excluded or exempt, the registrant may begin drilling immediately upon receiving the approved registration.

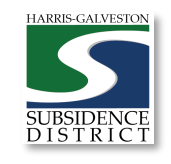

### Access the Portal

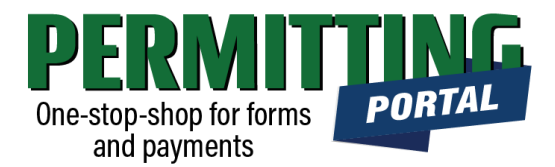

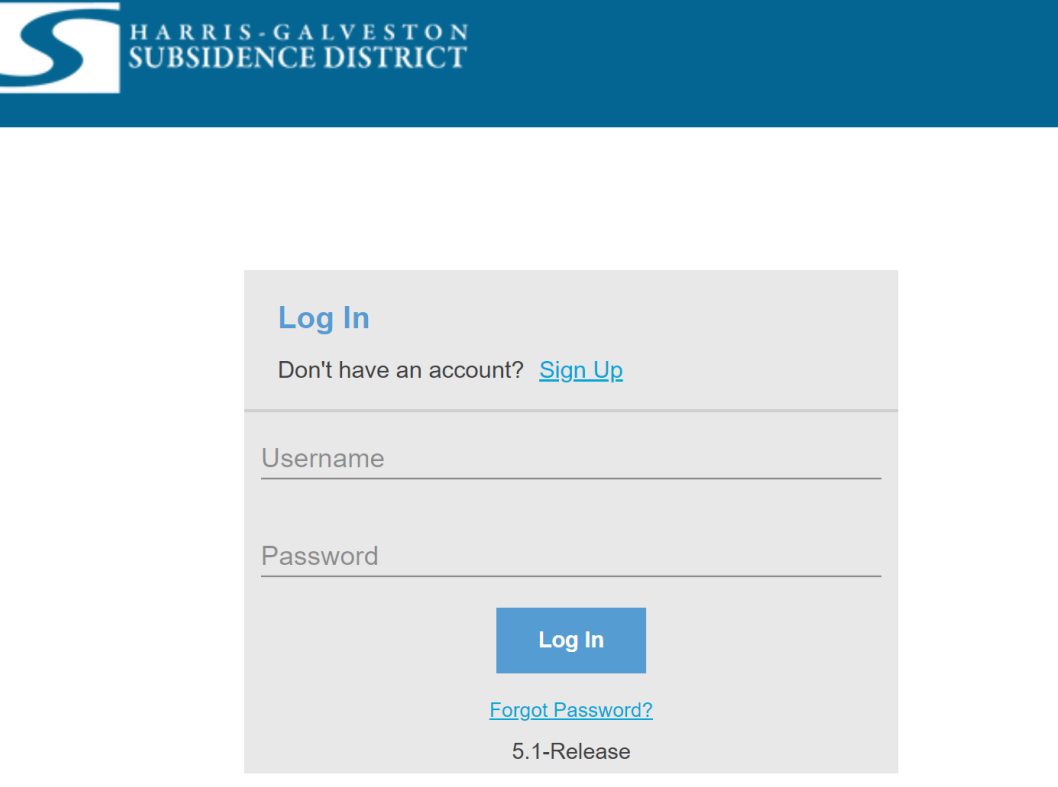

PLEASE NOTE: We recommend the email used for this account to be accessible in the long-term.

- To access the Permitting Portal from HGSD website, visit [hgsubsidence.org/portal](http://hgsubsidence.org/portal)
- [You can also bookmark the](https://hgportal.subsidence.org/Cityworks/template/Login.aspx?ReturnUrl=%2ftemplate%2fHome.aspx) direct portal link.
- [Click here](https://hgsubsidence.org/wp-content/uploads/2021/05/HGSD-Permitting-Portal-Create-an-Account-User-Guide.pdf) for instructions on how to create an account

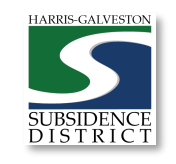

# **Create** Application

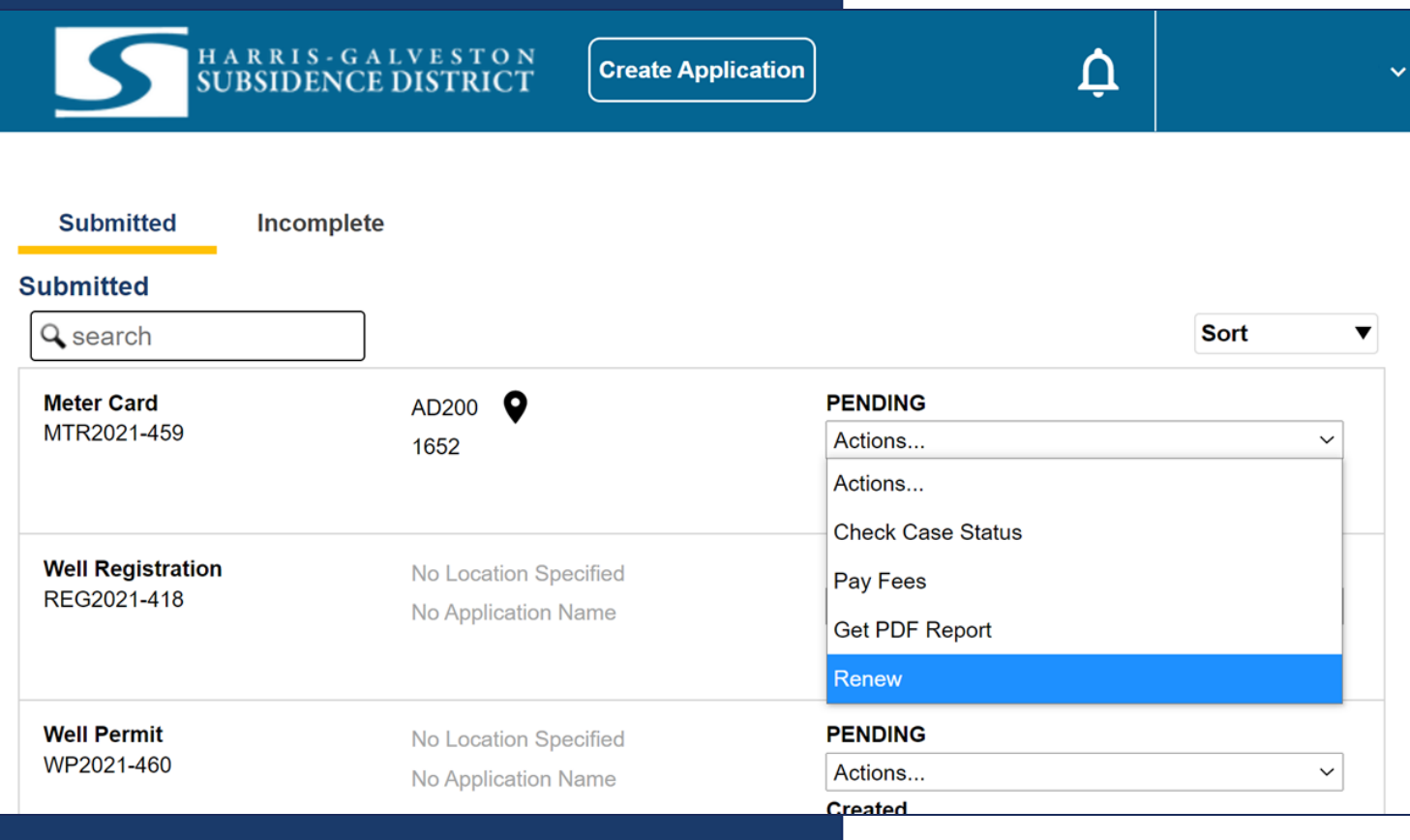

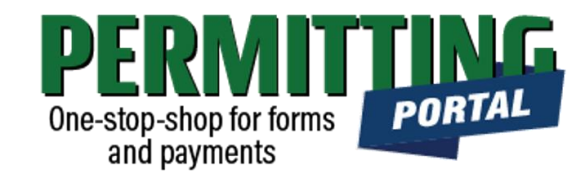

- After logging in, choose the "Submitted" tab
- Your most recent, active applications should appear here.
- Any applications that are saved but not submitted will appear under the "Incomplete" tab.
- If you are renewing a registration, you can choose "Renew" from the "Actions…" drop -down menu. [Click here] for instructions on how to renew a permit.
- If you are creating a new application, click on "Create Application" to start the application process.

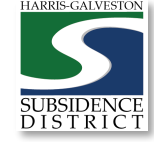

## Application **Selection**

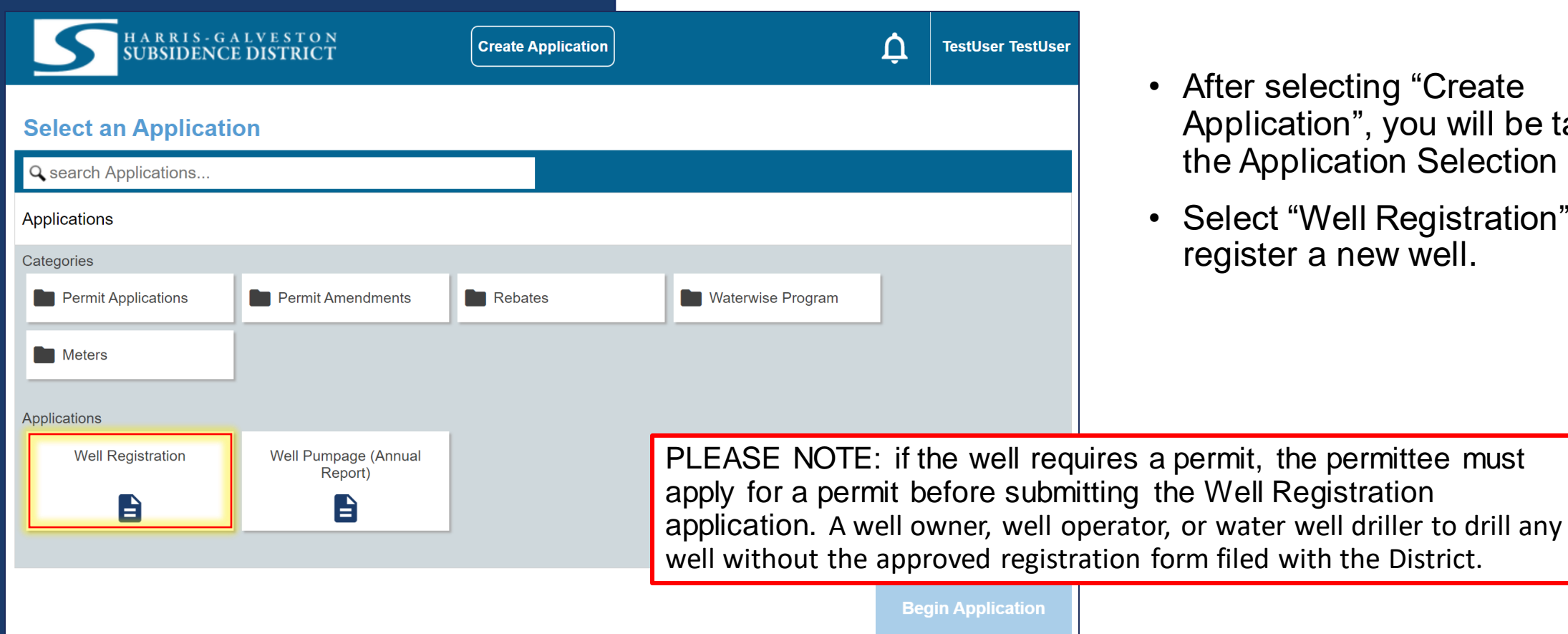

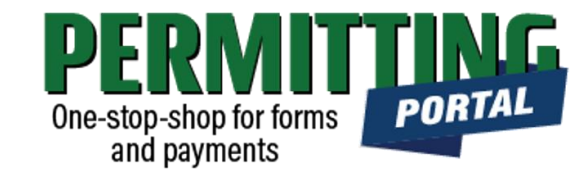

- After selecting "Create Application", you will be taken to the Application Selection menu.
- Select "Well Registration" to register a new well.

ation form filed with the District.

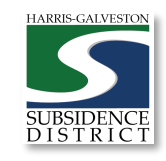

# Application Pop-up Screen

#### **Select an Annlication**

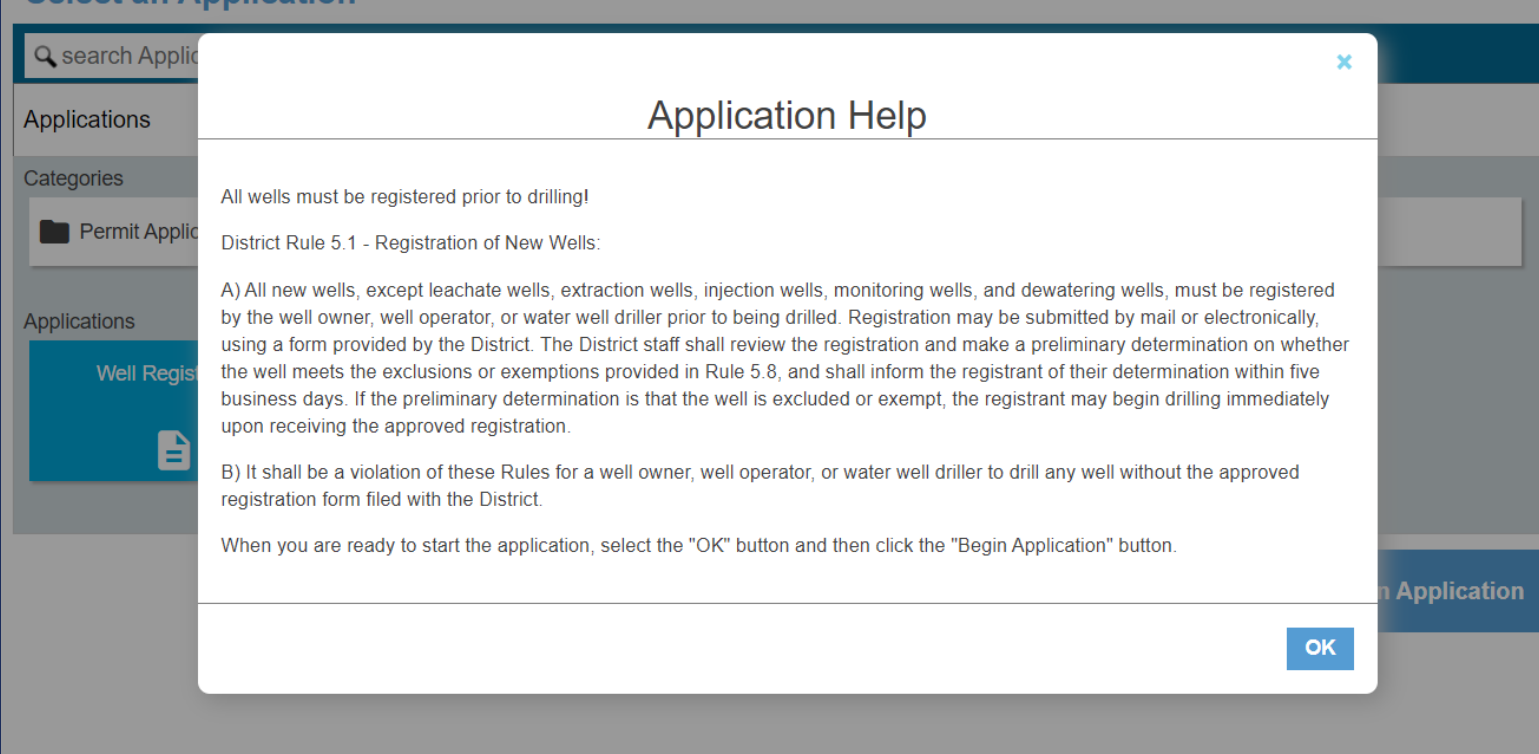

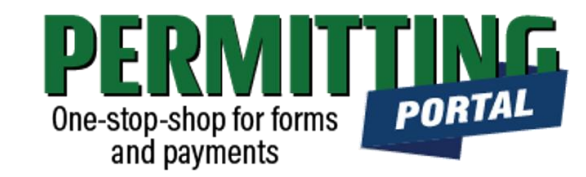

- A pop-up screen will provide information on the application process.
- Select "OK" and then select "Begin Application" to start the application process.

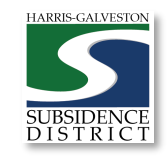

#### Application Sections

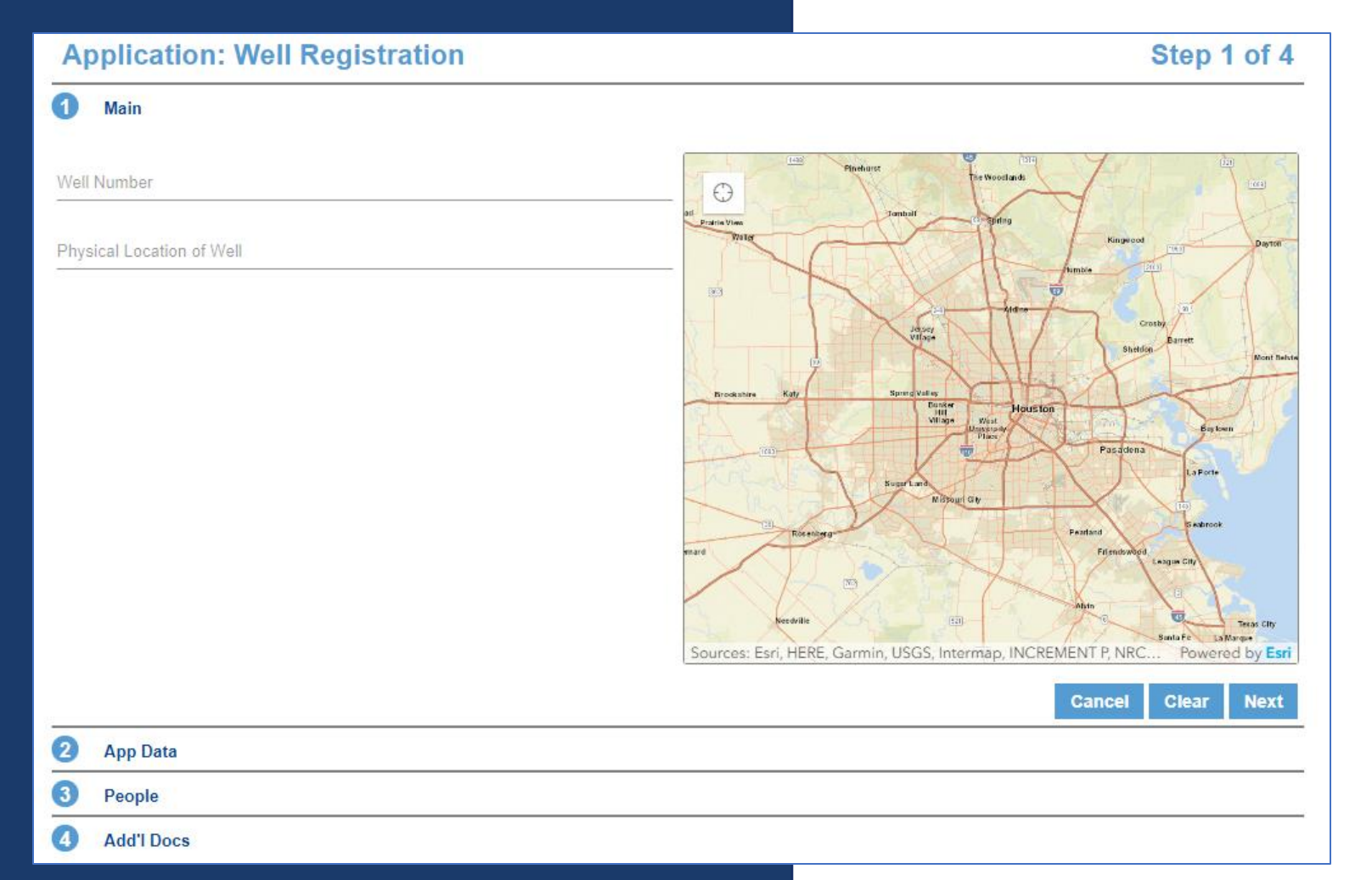

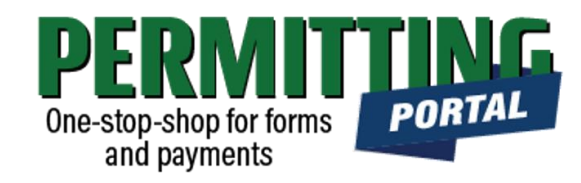

#### **Overview**

- **Main Panel:** this is where you enter your lead well number (if you have one) and physical location of the lead well
- *App Data Panel*: this is where you enter details regarding your application
- *People Panel*: this is where you provide information on the applicant, well owner, other contacts for the application
- *Rel Docs Panel*: this is where you may attach related documents that you would like to share with District staff (if applicable)

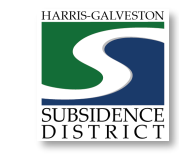

#### Input Well Address

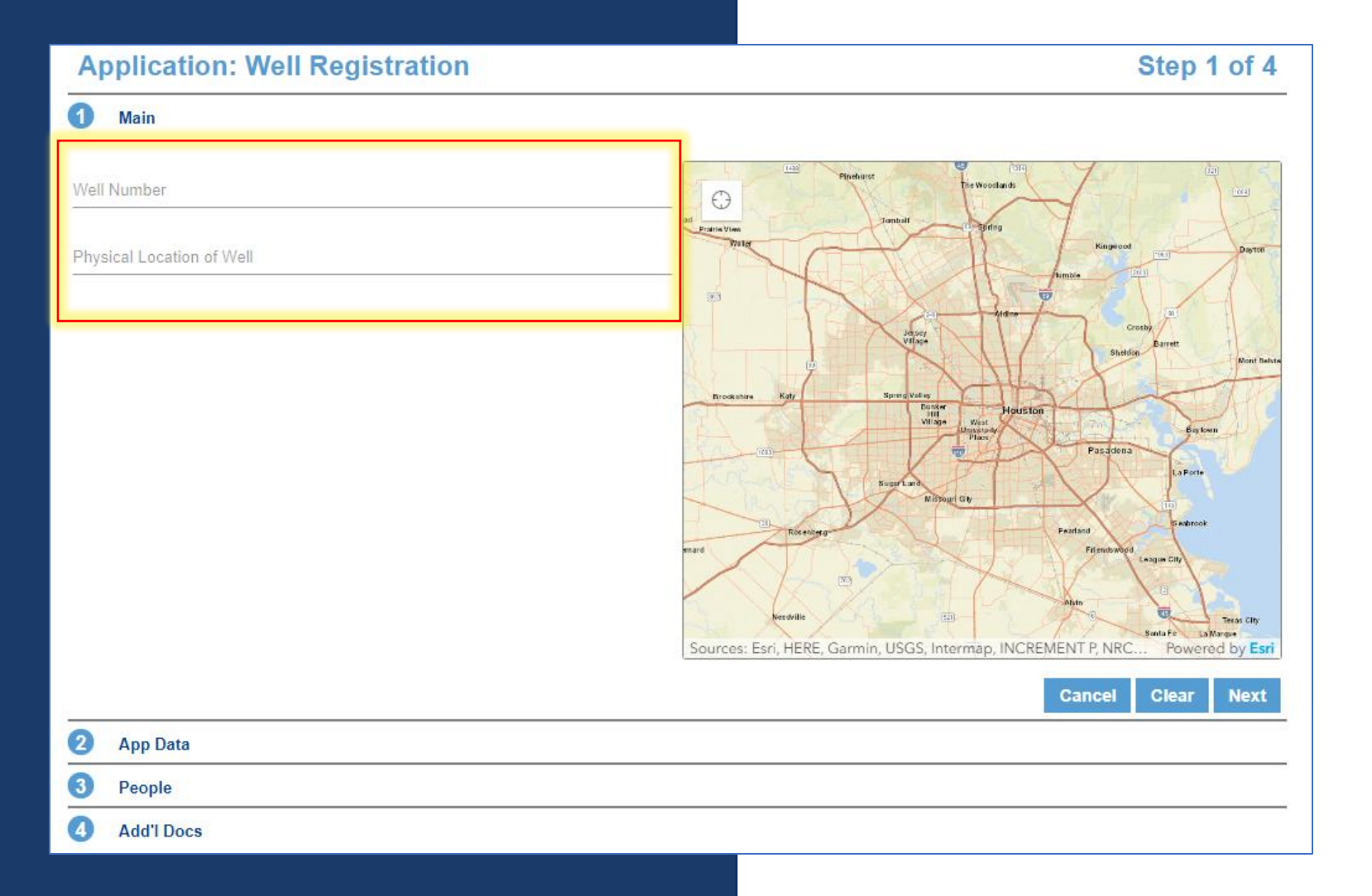

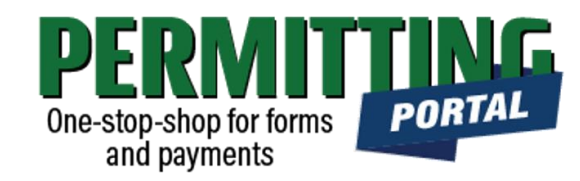

- The **Main** section includes the lead well number and physical location of the lead well.
- If the well is permitted, enter the well number. If you do not need a permit, then enter 0 (zero).
- If you cannot enter an accurate physical location of the well, leave it blank. You will have an opportunity to enter the latitude/longitude of the well in the next section. You may also upload a map of the well location in the additional documents section.

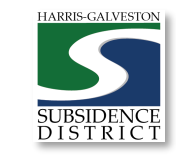

### Input Application Data

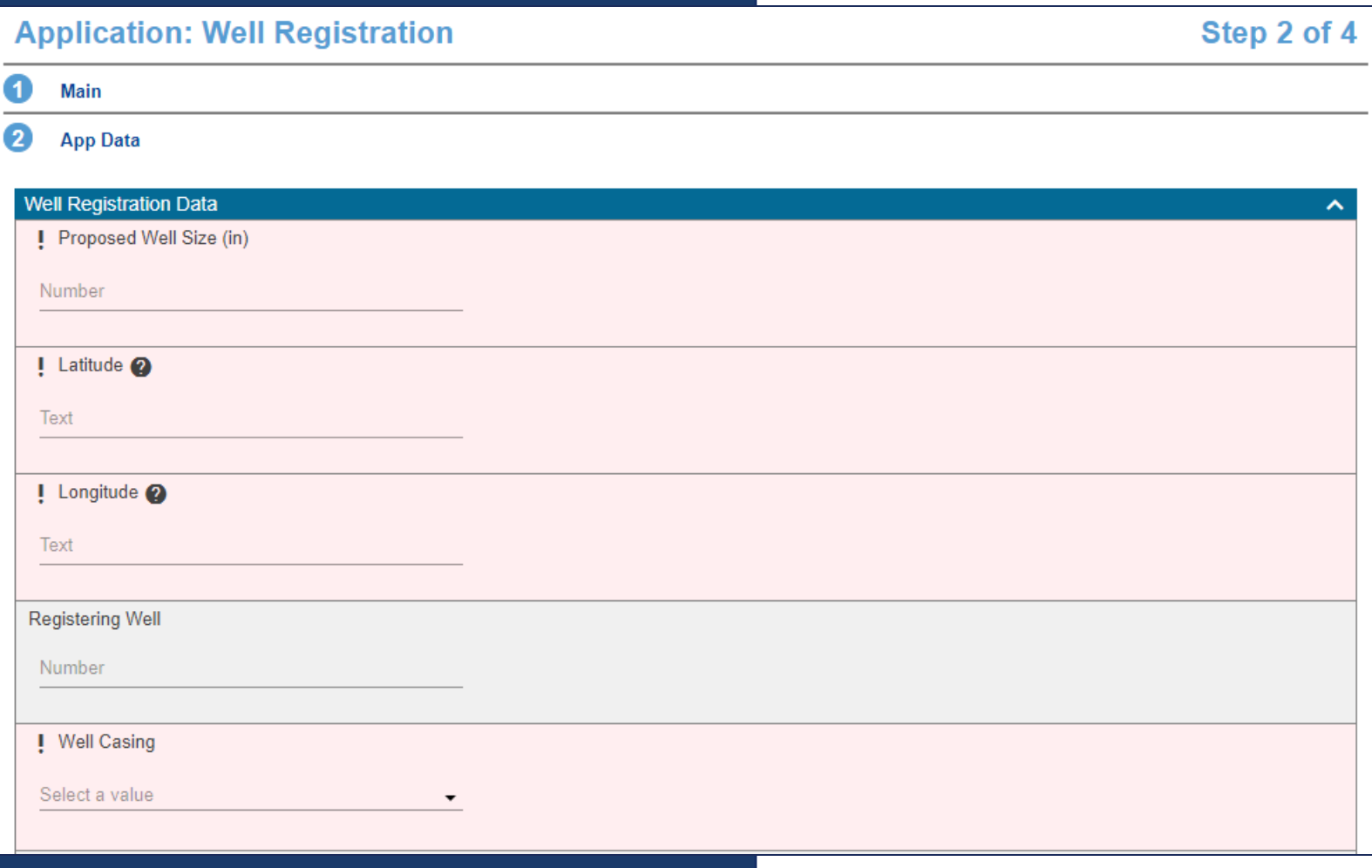

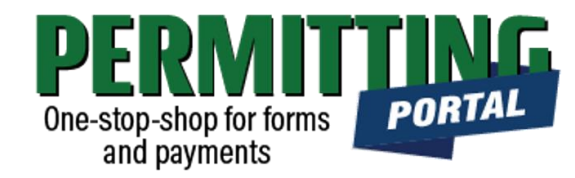

- In the App Data Panel, required fields are shaded in red.
- Input **Proposed Well Size.**
- Input **Longitude and Latitude** coordinates in decimal form for the well.
- Need help accessing these coordinates? See next slide
- Select Well Casing

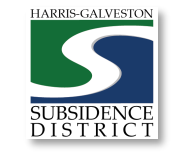

#### Get Longitude and Latitude

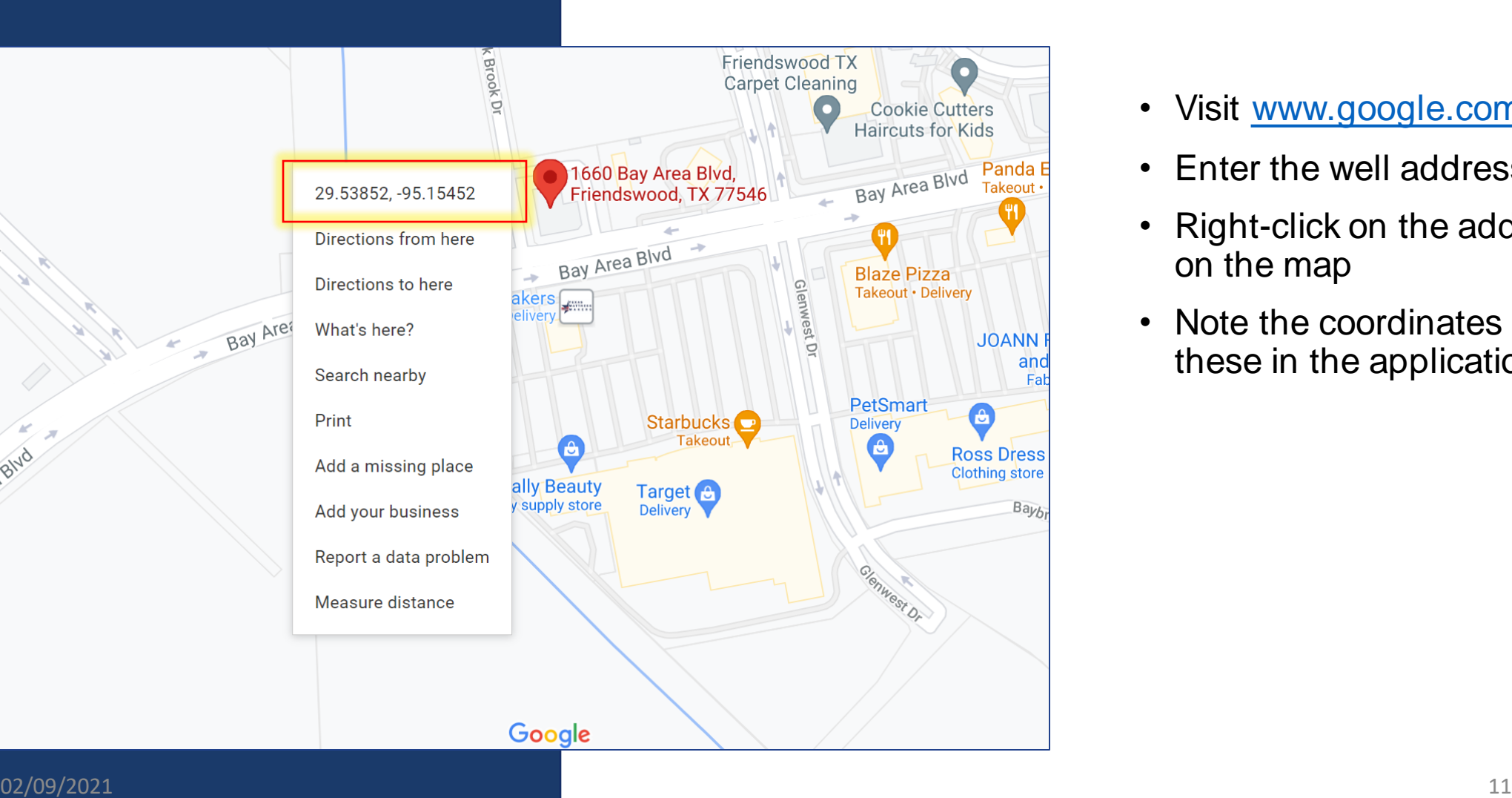

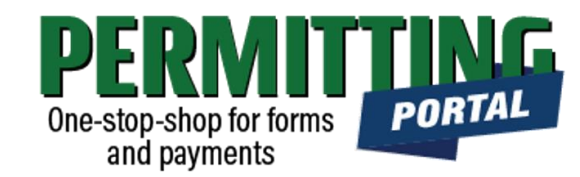

- Visit [www.google.com/maps](http://www.google.com/maps)
- Enter the well address
- Right-click on the address point on the map
- Note the coordinates and input these in the application fields

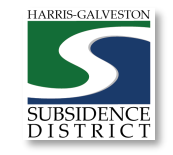

amer Rd

I Area Stud

#### Application Data – Intended Use

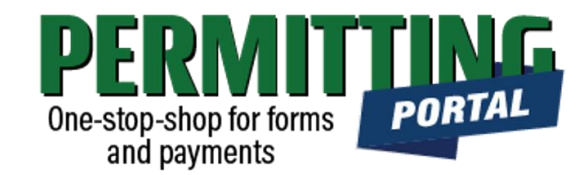

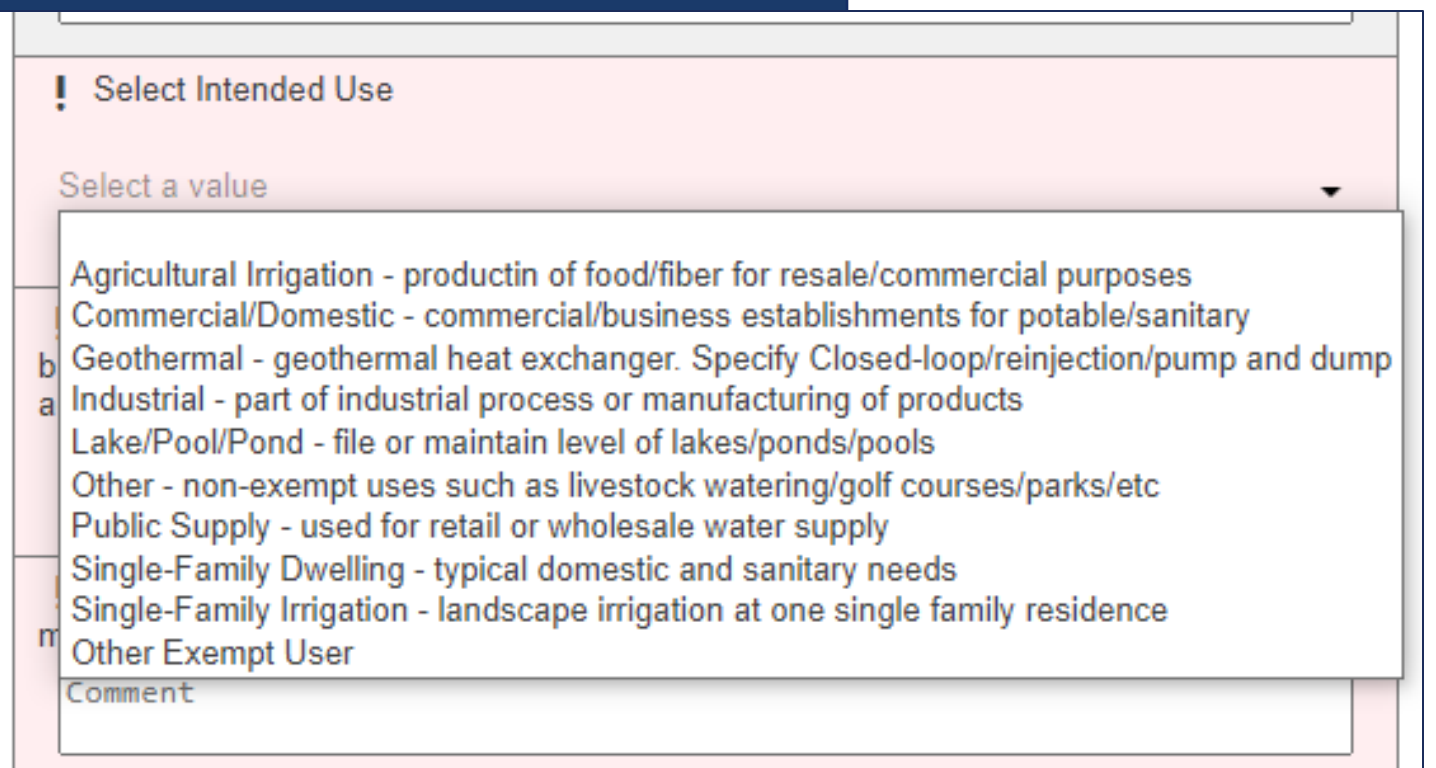

- Next, complete the **Intended Use** of the well. Select the type of use that is most applicable to your situation.
- Provide additional details in subsequent fields if your intended use is for commercial or agricultural needs.
- Indicate if any other water supply is available for the property.

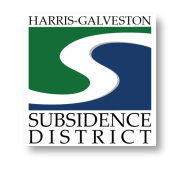

#### Application Data – Well Data

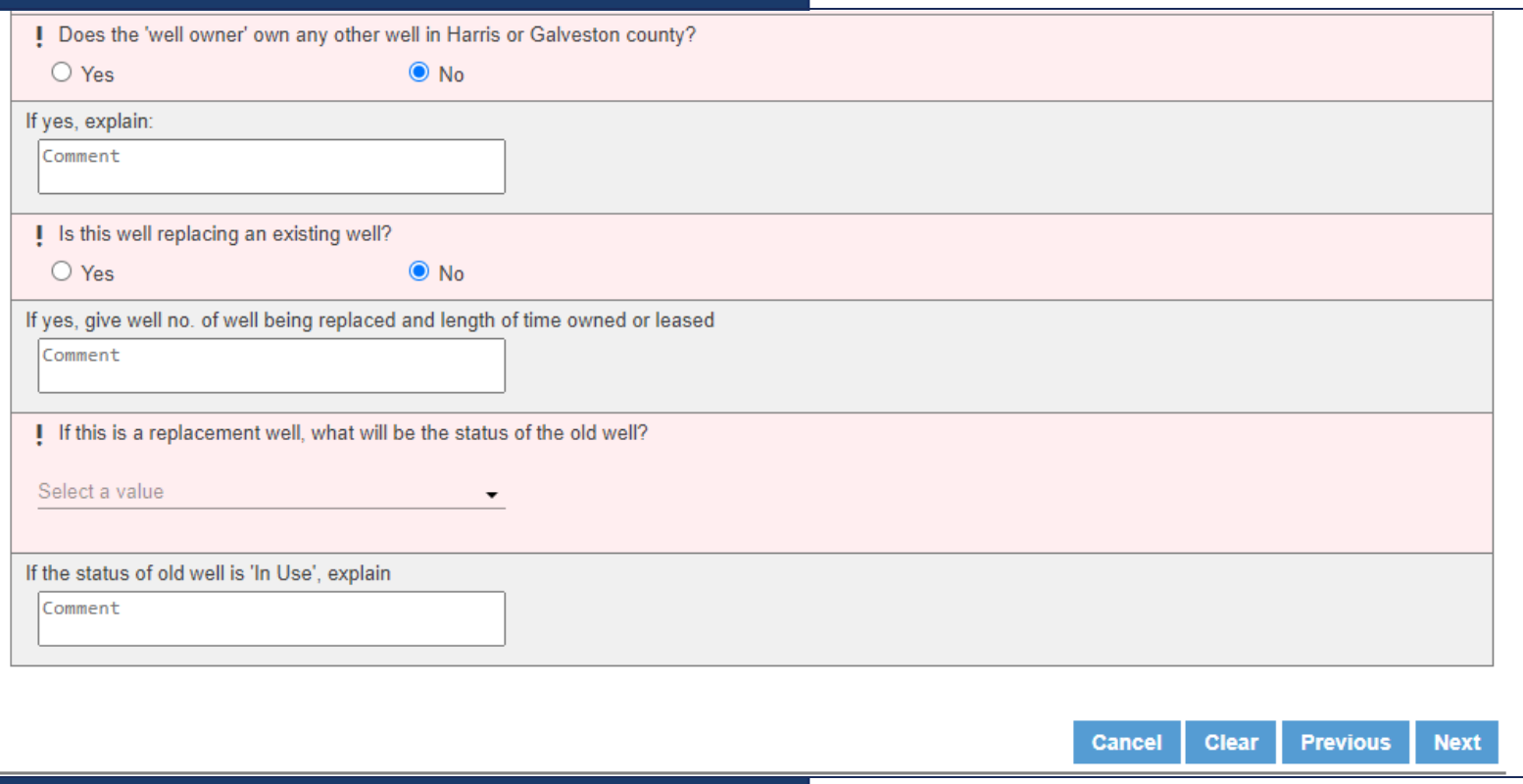

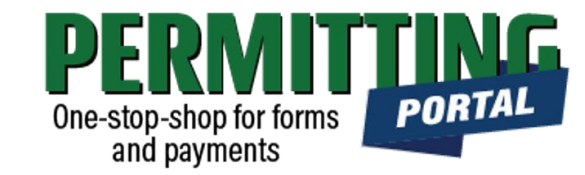

- Select if the well owner owns any other well in Harris or Galveston county.
- Select if the well is replacing an existing well.
- Select the status of the old well if not an old well, select "Not a replacement"

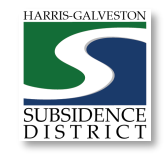

#### Input Contact Information

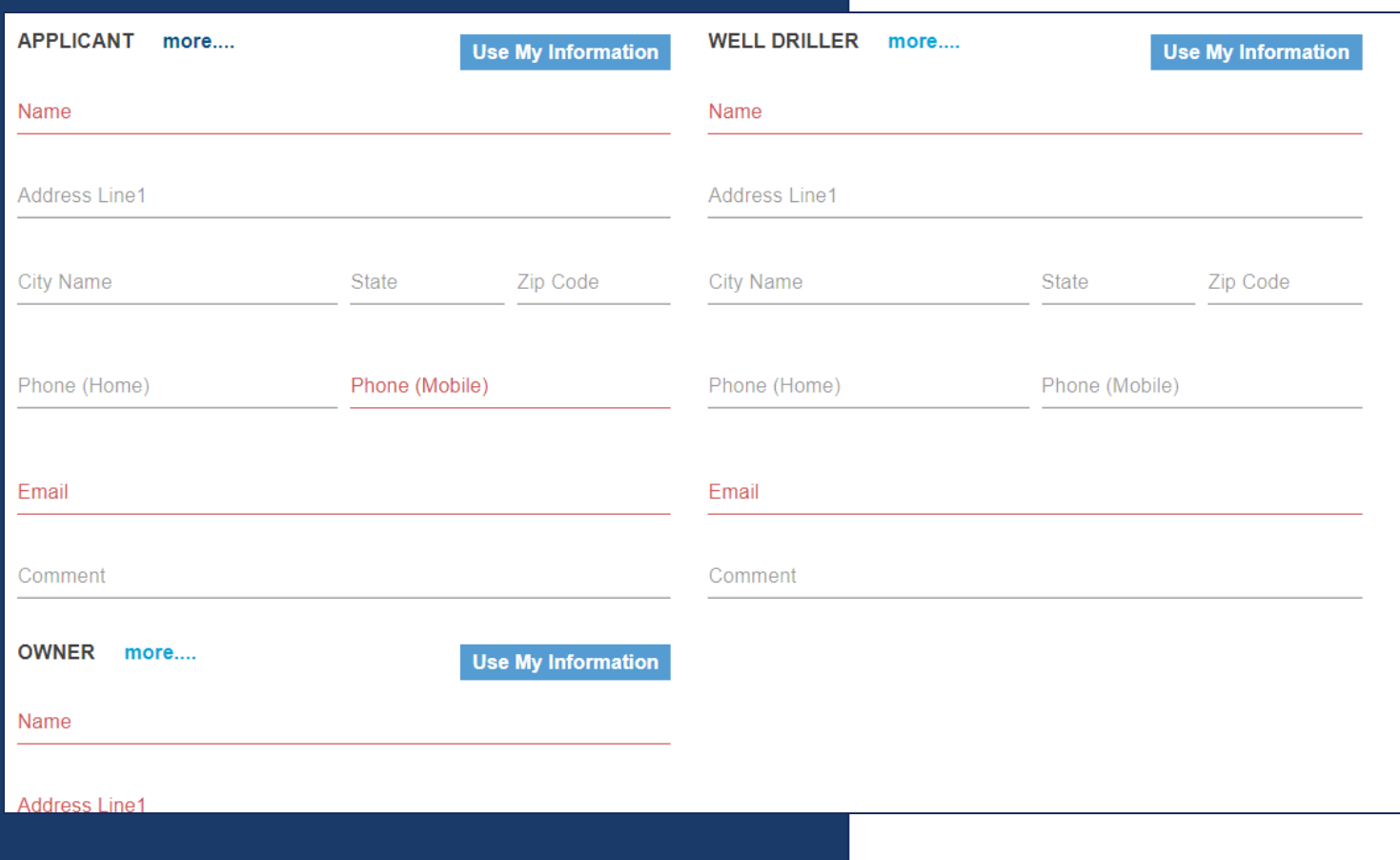

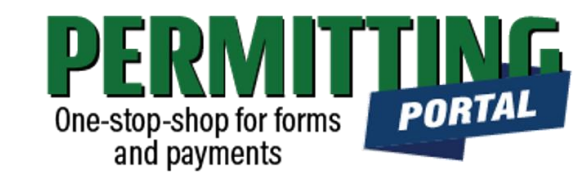

- In the People Panel, information regarding the **Applicant** as well as the **Owner** are required. Required fields are shown in red.
- Input the name, phone number and email of the **Applicant**.
- Input the name, address, city, state, zip code, email and work phone number for the **Owner**. Select "more…" to view all required fields
- If the **Owner** is drilling the well, use **N/A** for the Well Driller Name and Email.

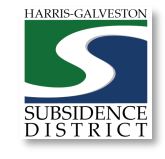

#### Add Remaining Contact Items

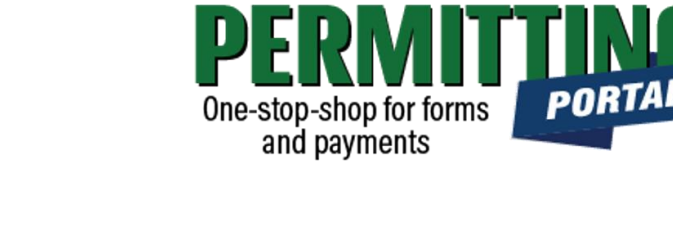

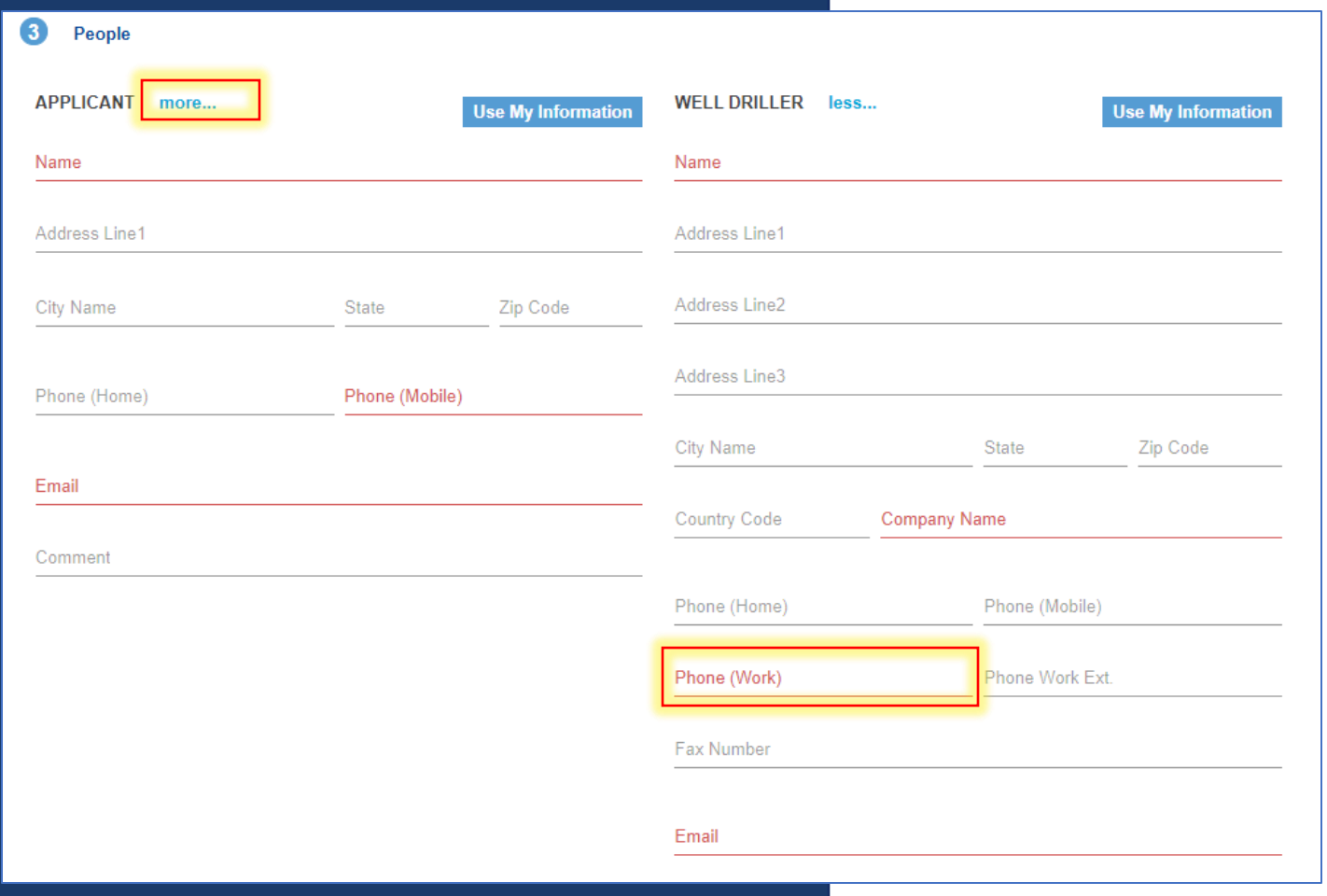

- **Before you click Next, make sure to select "more..." for Applicant, Well Driller and Owner.**
- Fill out the required Phone (Work) number.
- You will not be able to move on to the next step until you've filled in all required red fields.
- **Troubleshooting tip**: If your application times out, log back into the and visit the "Incomplete" tab on the home page. You'll find a draft of your application there.

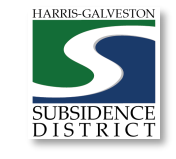

### Upload Documents and Submit

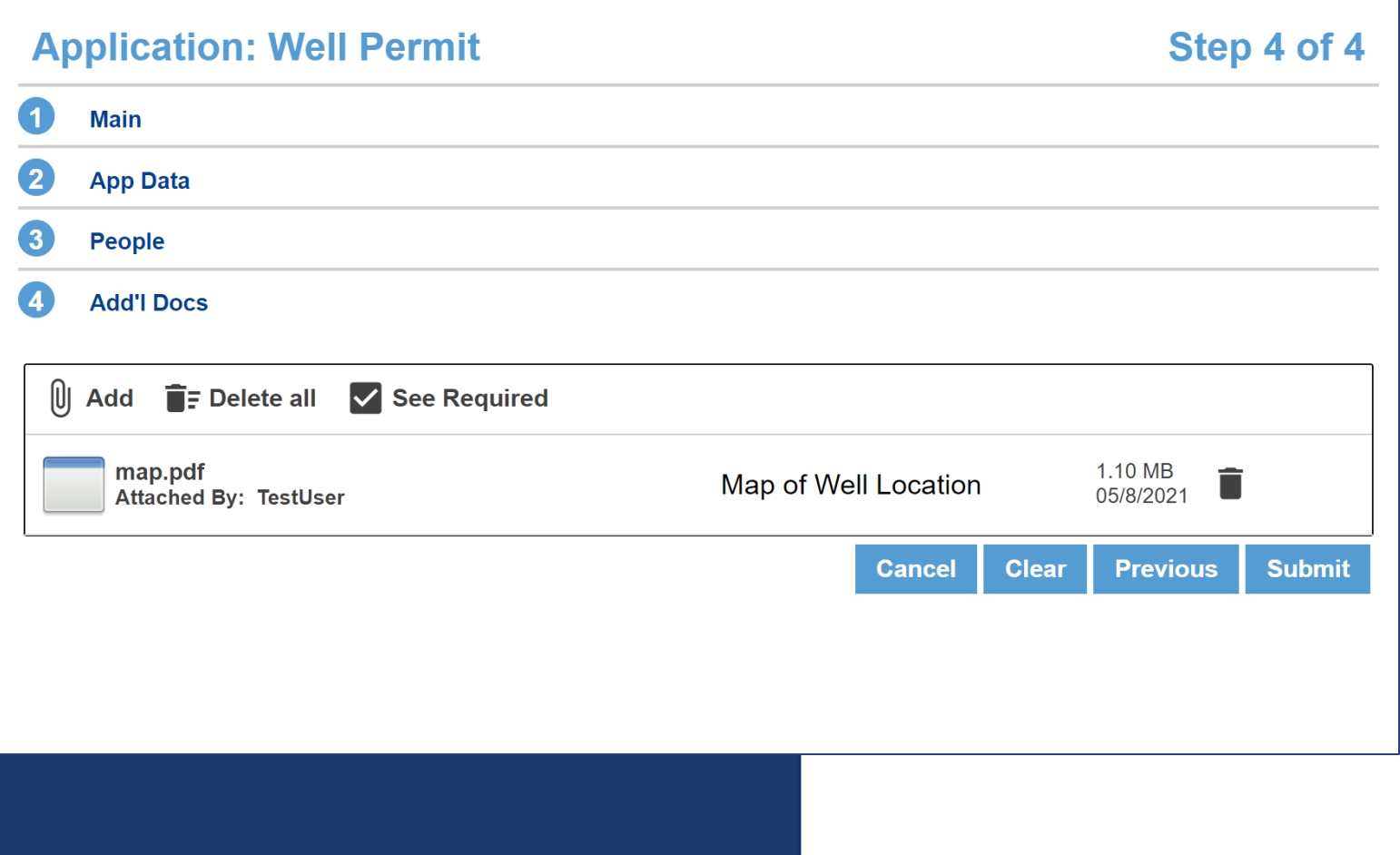

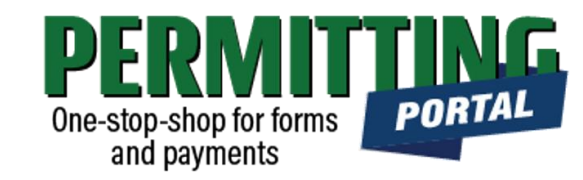

- In the Additional Documents Section, you may attach documents to your application.
- Documents that could be submitted may include:
	- Map of your well location
	- City Water Bills
	- Acknowledgement Form
- You can also upload documents after your application has been submitted in the Account Summary dashboard
- Hit the Submit button. You will be required to accept the Terms and Conditions prior to the application being submitted.

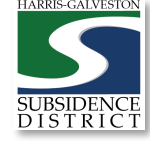

#### Questions?

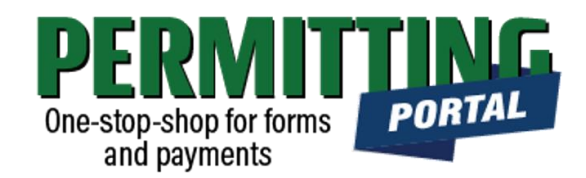

- Email [info@subsidence.org](mailto:info@subsidence.org) with PORTAL in the subject line. Please include your name, permit number and application number
- Given the volume of questions, response time may take up to two business days.

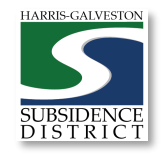